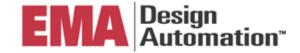

# **Cadence OrCAD 17.2 Installation Guide**

#### Introduction

Thank you for choosing Cadence® OrCAD® products. EMA Design Automation appreciates your support as we are committed to helping our customers do their job efficiently. This document was designed as a thorough, but simple, step-by-step guide to installing OrCAD v17.2 software. If at any point you require further assistance, or if you need clarification on any of the instructions, feel free to call our technical support line at (585) 334-6001, option 5 or contact us via email at techsupport@ema-eda.com.

These instructions are intended for use with standalone workstations as well as network licenses.

- Step 1 Installing the License Manager on a New Server or Workstation
- Step 1 (OPTIONAL) Updating the License Manager on an Existing Server or Workstation
- Step 2 Software Installation
- New Standalone workstation installations refer to steps 1 and 2
- Existing Standalone workstation installations refer to steps 1 (Optional) and 2
- Special Notice 1 Running Multiple Versions of the Software
- Special Notice 2 Notice to Existing Customers

#### **Notice**

A 64 bit OS is required for this release, it will not install on a 32 bit OS. The installation guides you through Windows 7 enhanced user controls, 64 bit license manager and dongle drivers.

If your locking method is a dongle, attach the dongle to the appropriate USB port of the computer before you begin the installation. Click *Cancel* when the Windows generated *Found New Hardware* dialog appears. The dongle drivers will automatically install during the License Manager installation.

If you have downloaded the CD images they will all be .zip files. They will need to be extracted all into one folder.

Phone: (585) 334-6001 Opt 5

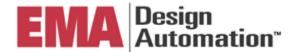

## **Preparation**

In order to install and run OrCAD v17.2, you need the following items:

- 1. OrCAD Release 17.2 installation DVD or downloaded DVD image.
  - a. Download instructions provided in license file email from EMA.
- 2. Your OrCAD 17.2 license file. The license file is a text file sent to you in an email from EMA, usually named license.OrCAD.txt or similar. If you do not have your 17.2 license file please go to the Update Center website (support.ema-eda.com/update). You may want to save these files in a folder for safe keeping and future use.
- 3. Your USB Flex ID key (if necessary).
- 4. Administrative privileges are required.
- 5. All security software disabled temporarily.
- 6. License Server hostname. If unsure or your hostname, this can be found by typing HOSTNAME in your DOS Command Prompt window. You will need to verify this during the installation.

# **Step 1 – Install the License Manager on the New Server or Workstation**

- 1. Run setup.exe from the DVD or DVD image on the server.
- 2. At the Installation selection screen choose the **License Manager** option.

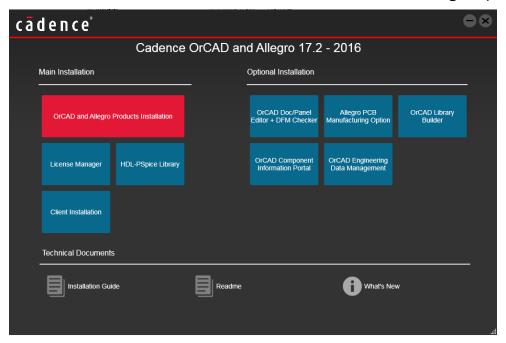

Phone: (585) 334-6001 Opt 5

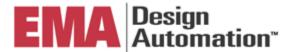

- 3. At the Welcome Screen, select Next to begin the License Manager installation.
- 4. Accept the License Agreement.
- 5. Select the Destination directory for the License Manager install and click Next. (Default is recommended for easier troubleshooting if necessary.)

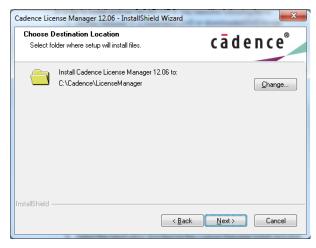

Next you will select the features to be installed. Licensing should be already be selected, click next.

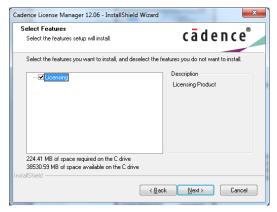

7. Click Install to install the Cadence License Manager.

3

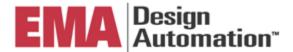

8. You will now be prompted to browse to the license file you received from EMA. Browse to the license file and click Next.

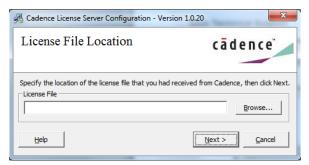

9. The next screen is the License Server menu. Here your Port Number field will be already filled in for you. In the Host Name field it should also automatically read the **hostname** of the machine, if it does not then enter the machine's hostname in this field. Leave the rest of the fields as default and click Next.

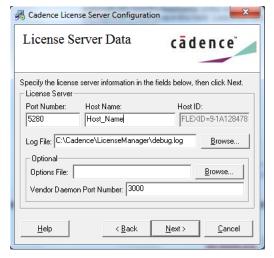

- 10. If you are using a USB Flex ID key you may now be prompted to attach the dongle while the Flex ID driver is installed. If the dongle driver was previously installed, you may not need any update and shouldn't receive this prompt.
- 11. The License Manager will now be configured for you. After a few seconds you should receive a message stating you have successfully checked out a license, click OK.
- 12. You have finished installing the Cadence License Manager. Click Finish to end the install.

# Step 1 (OPTIONAL) – Install the License Manager on an Existing Server or Workstation

Phone: (585) 334-6001 Opt 5

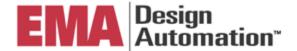

You may already have the License Manager installed on your system from a previous release of the Cadence SPB/OrCAD products. This release requires the FLEXnet License Manager version 11.13 or later.

- If you already have the FLEXnet License Manager version 11.13 or later and have received a new license file, you need not upgrade the License Manager and you can simply replace the file via Start - All Programs -Cadence - License Manager - License Server Configuration Utility.
- 2. If you have a new license file and have a version of the FLEXnet License Manager earlier than 11.13, you must uninstall the previous version and install the new License Manager.
- 3. If you need to install the FLEXnet License Manager go to Step 1 Install the License Manager on the New Server or Workstation.

**Note:** You can check the version of your FLEXnet by choosing from the Windows Start menu, Cadence - License Manager - LmTools - Help - About.

### Step 2 – Install the Software

1. Back at the Installation selection screen we will now install the software. Click on **OrCAD and Allegro Products Installation**.

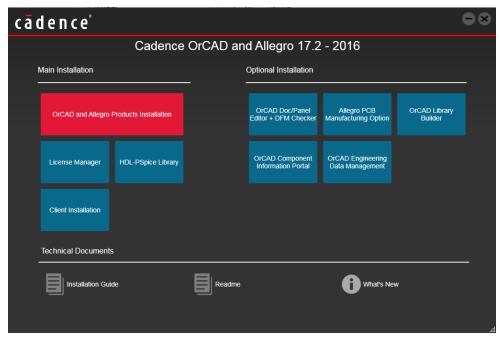

- 2. At the Welcome Screen, select Next to begin the Product Installation.
- 3. Accept the License Agreement.

Phone: (585) 334-6001 Opt 5

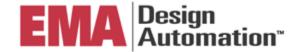

- 4. Select the type of installation you plan to use.
  - a. Complete will install all products (easiest).
  - b. Custom lets you select the individual products you wish to install.
  - c. If you choose custom, you will be prompted to browse to the control file. This file should have been sent with your license file.
  - d. You will also be asked to select if this software will be used by one user or multiple users on this machine. One user (only for me) is recommended.

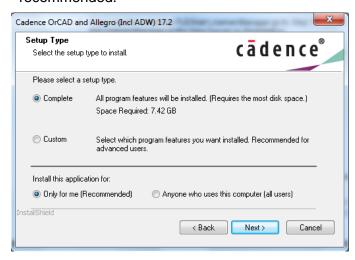

5. (Only for Custom Install) Point to your control file and click Next.

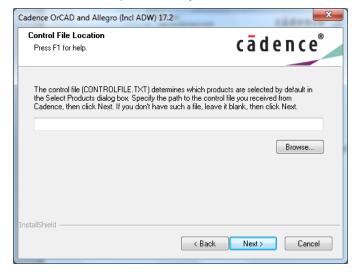

Phone: (585) 334-6001 Opt 5

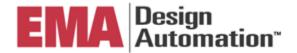

- 6. You will now be asked to choose the OrCAD installation directory, working directory and License Server path.
  - a. Default is recommended for easier troubleshooting if necessary. This will NOT overwrite any previous version installations.
  - b. If you have multiple versions installed the switch release function will provide assistance to enable various versions. By default you will be configured for the latest version that was installed.
  - c. The WORKING/HOME directory is the directory separate from the installation directory used to store projects and libraries. This folder will be left untouched during un-installations. Accept the default or specify a location and click Next.
  - d. You will be asked to specify the license path. You will need to enter the PORT@HOST name you entered when installing the license manager. The default port is 5280. Your license file configuration field should look similar to 5280@host name. Click Next to continue.

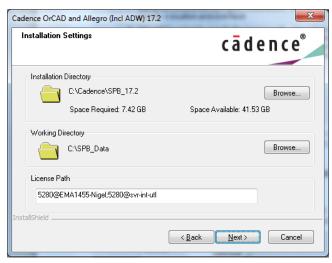

Note: If you are installing the OrCAD 17.2 Demo, simply enter DEMO and click OK.

- 7. Verify the products you want to install and click Next.
- 8. If you are installing Capture CIS you will be asked to select the appropriate Footprint viewer for Capture CIS and click Next. (PCB Editor is recommended) This can be changed later if necessary. Take the default directory for these libraries and click Next.
- 9. Review the installation summary of products to be installed. Click Next.
- 10. To begin the installation, click Install.

You have successfully installed release OrCAD version 17.2.

Phone: (585) 334-6001 Opt 5

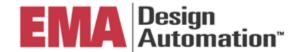

### Special Notice 1 - Running Multiple Versions of the Software

You use the Cadence SPB Switch Release utility from the Start menu to switch between different versions of the Cadence SPB/OrCAD installations on your system. For example, if you install the latest release on a system where an earlier version exists, the earlier version will not be accessible. You can then use the switch release utility to be able to access an earlier release or switch back to the new release.

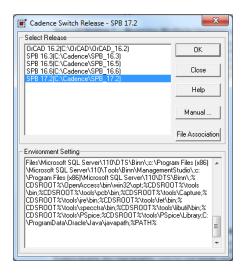

### **Special Notice 2 – Notice to Existing Customers**

To better support Windows 7 or above Enhanced security and User Controls, all SPB/OrCAD installation related environment variables will be migrated from the System level to the User level for (only for me) single user installations. Other users of the machine can choose configure from the start menu should they want to run SPB/OrCAD products on this system.

Should you run into any issue or have specific questions during your installation, you can reach the EMA Technical Support Department using a variety of methods from 8AM – 8PM EST.

Phone: 585-334-6001 option 5

Email: <u>techsupport@ema-eda.com</u>

Website: http://www.ema-eda.com

For Online Support via EMA Resource Center (ERC), visit

http://support.ema-eda.com

Phone: (585) 334-6001 Opt 5